# **TerraTec**

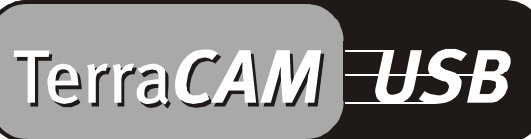

For Desktop + Mobile Computing

Manuale (Italiano)

#### Dichiarazione CE

Noi:

TerraTec Electronic GmbH · Herrenpfad 38 · D-41334 Nettetal

dichiariamo che i prodotti:

TerraCAM USB

a cui si riferisce la presente dichiarazione, è conforme alle seguenti norme ovvero ai documenti normativi:

1. EN 55022

2. EN 50082-1

Si presuppongono le seguenti condizioni di impiego e ambientali:

ambiente domestico, ambienti di ufficio e commerciali, piccole aziende

La presente dichiarazione si basa sui:

rapporti di prova del laboratorio di compatibilità elettromagnetica

TerraTec® ProMedia, SoundSystem Gold, SoundSystem Maestro, SoundSystem Base1, AudioSystem EWS®64, AudioSystem EWS88 MT, XLerate, XLerate Pro, Base2PCI, TerraTec 128iPCI, TerraTV+, TerraTV Radio+, TerraTValue, WaveSystem, TerraCAM USB, MIDI Smart e MIDI Master Pro sono marchi della società TerraTec® Electronic GmbH Nettetal.

Le denominazioni software e hardware citate nella presente documentazione sono, nella maggior parte dei casi, altresì marchi registrati, quindi soggetti alle disposizioni di legge.

©TerraTec® Electronic GmbH, 1994-2001. Tutti i diritti riservati (15.02.01).

Tutti i testi e le illustrazioni sono stati elaborati con la massima cura. Tuttavia, la TerraTec Electronic GmbH e i suoi autori declinano ogni responsabilità legale o di altro genere circa eventuali dati sbagliati e circa le relative conseguenze. TerraTec si riserva il diritto di apportare modifiche tecniche senza preavviso.

Tutti i testi della presente documentazione sono protetti da diritto d'autore. Tutti i diritti riservati. Nessuna parte di questa documentazione può essere riprodotta, senza previo consenso scritto degli autori, in qualsiasi forma, vuoi fotocopie, vuoi microfilm o altri processi, né trasferita in una lingua/forma utilizzabile dal computer. Altresì i diritti di riproduzione tramite conferenza, radio e televisione sono riservati.

# *Panoramica dell'hardware*

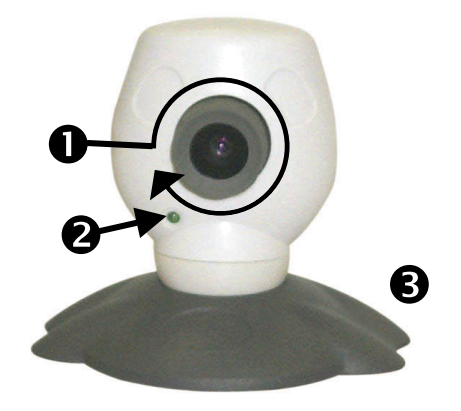

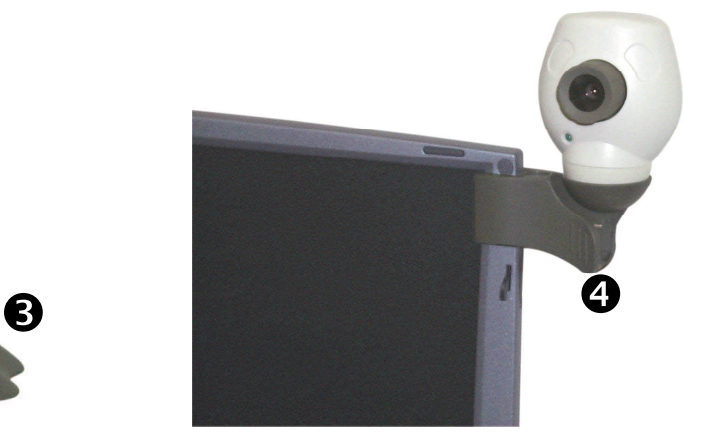

- **O** Messa a fuoco
- **<sup>2</sup>** Spia operativa

## *Principali caratteristiche*

- Ripresa di immagini singole e di videoclip
- Invio di immagini e di video per e-mail
- Ideale per videoconferenze Internet

## *Requisiti del sistema*

- Windows 95, versione 4.00.950B con supplemento USB 1214, Windows 98 / ME / 2000
- Pentium da 200 MHz

## *Contenuto del pacchetto*

- TerraCAM USB
- TerraCAM USB CD-ROM con driver, SupervisionCAM, PhotoExpress, TeVeo VIDiO Suite, Cyberlink Videolive Mail e Acrobat Reader

## *Caratteristiche tecniche*

- Sensore cromatico da 1/4"
- Messa a fuoco manuale
- Distanza da 10 cm a infinito
- Diaframma automatico
- Risoluzione a 352 \* 288 pixel

**8** Base telecamera

**O** Attacco clip

- Software sorveglianza ambiente
- Può essere utilizzata come WebCam
- Memoria di elaborazione da 32 Mbyte
- 1 interfaccia USB disponibile
- Unità disco CD ROM (per l'installazione di driver/software)
- Questo riferimento rapido
- Scheda di registrazione
- Fino a 30 fotogrammi al secondo
- Fino ad un'intensità cromatica di 24 bit
- Compressione hardware max. 5 : 1
- Lungh. cavo 1,5 m
- Garanzia di 12 mesi

# *Installazione dell'hardware in ambiente 95*

Prima di collegare la TerraCAM USB, installare il software dei driver. Durante l'installazione, tutti gli altri programmi devono risultare chiusi. All'occorrenza, salvare i propri file, quindi chiudere i programmi.

- 1. Chiudere tutte le applicazioni.
- 2. Inserire il CD di installazione allegato nel lettore CD-ROM.
- 3. Qualora appaia il menu di installazione del software, chiuderlo.
- 4. Passare al driver CD-ROM nella cartella

```
<CD>:\Drivers\Windows\WIN95\
```
- 5. Avviare il programma di installazione **TERRACAM.EXE.**
- 6. Al termine del processo di copiatura, l'utente è sollecitato ad avviare di nuovo il sistema e ciò deve essere fatto prima che la telecamera sia collegata.
- 7. Una volta avviato di nuovo il sistema, collegare la TerraCAM USB ad una delle interfacce USB disponibili.

Attenzione: prima di collegare la TerraCAM al PC, installare il software dei driver.

!

# *Impostazioni della TerraCAM in ambiente Windows 95.*

L'utilizzo della TerraCAM eguaglia pressoché quello del software Windows, supportato dal driver "Video for Windows" o dalla interfaccia TWAIN. Esso può essere ad es. un programma di grafica o un programma di trattamento video.

I driver video della TerraCAM fanno sì che l'utente possa eseguire, anche manualmente, varie impostazioni. A tal fine, l'utente disporrà nelle rispettive applicazioni di due pulsanti. "Formato video" e "Sorgente video" (detto anche "Sorgente video" or "Impostazione video").

## **Formato video**

Serve ad impostare le dimensioni dell'immagine e il formato colore. Attenzione: la soluzione massima supportata dalla TerraCAM è di 352\*288 pixel.

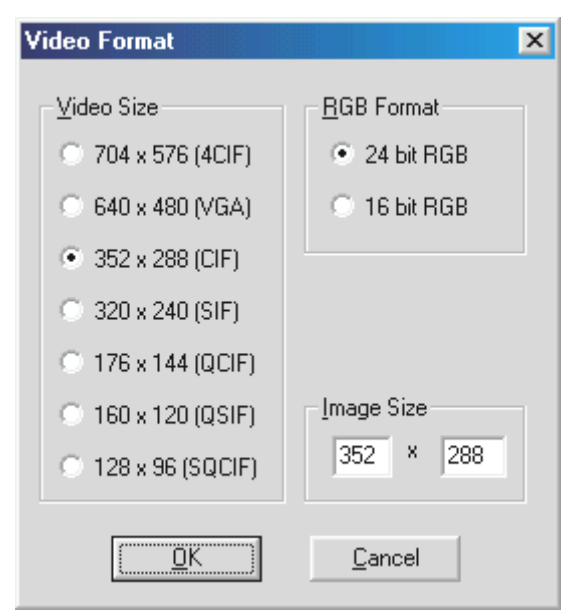

Sotto "Dimensioni definite dall'utente" può essere impostata anche una propria soluzione, che tuttavia non deve superare i 704 \* 576 pixel.

Scegliendo una soluzione superiore ai 352 \* 288 pixel, l'immagine viene scalata alla soluzione scelta. In tal modo, tuttavia, non può essere impostata una soluzioni fisica maggiore.

Attenzione: la soluzione massima della TerraCAM è di 352 \* 288 pixel. Scegliendo una soluzione maggiore, l'immagine viene solo scalata, per cui la qualità non può essere migliorata. Per ottenere il massimo rendimento, avvalersi ogni volta della soluzione di cui veramente si ha bisogno.

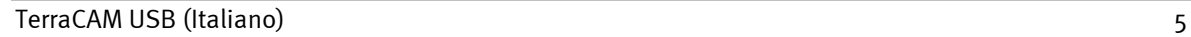

### **Sorgente video**

Serve ad eseguire altre impostazioni telecamera:

### *Impostazioni telecamera*

Impostare la luminosità, il contrasto e il colore in funzione dell'ambiente in cui ci si trova. Di norma, i valori predefiniti sono sufficienti.

### *Regolatore di compressione*

Serve a regolare la compressione delle immagini video. Con lo spostare sempre più il regolatore verso "Qualità migliore", si rallenta sempre più la videotrasmissione. Invece, con lo spostare sempre più il regolatore verso "Video più veloce", le immagini vengono compresse sempre più (penalizzando tuttavia la qualità).

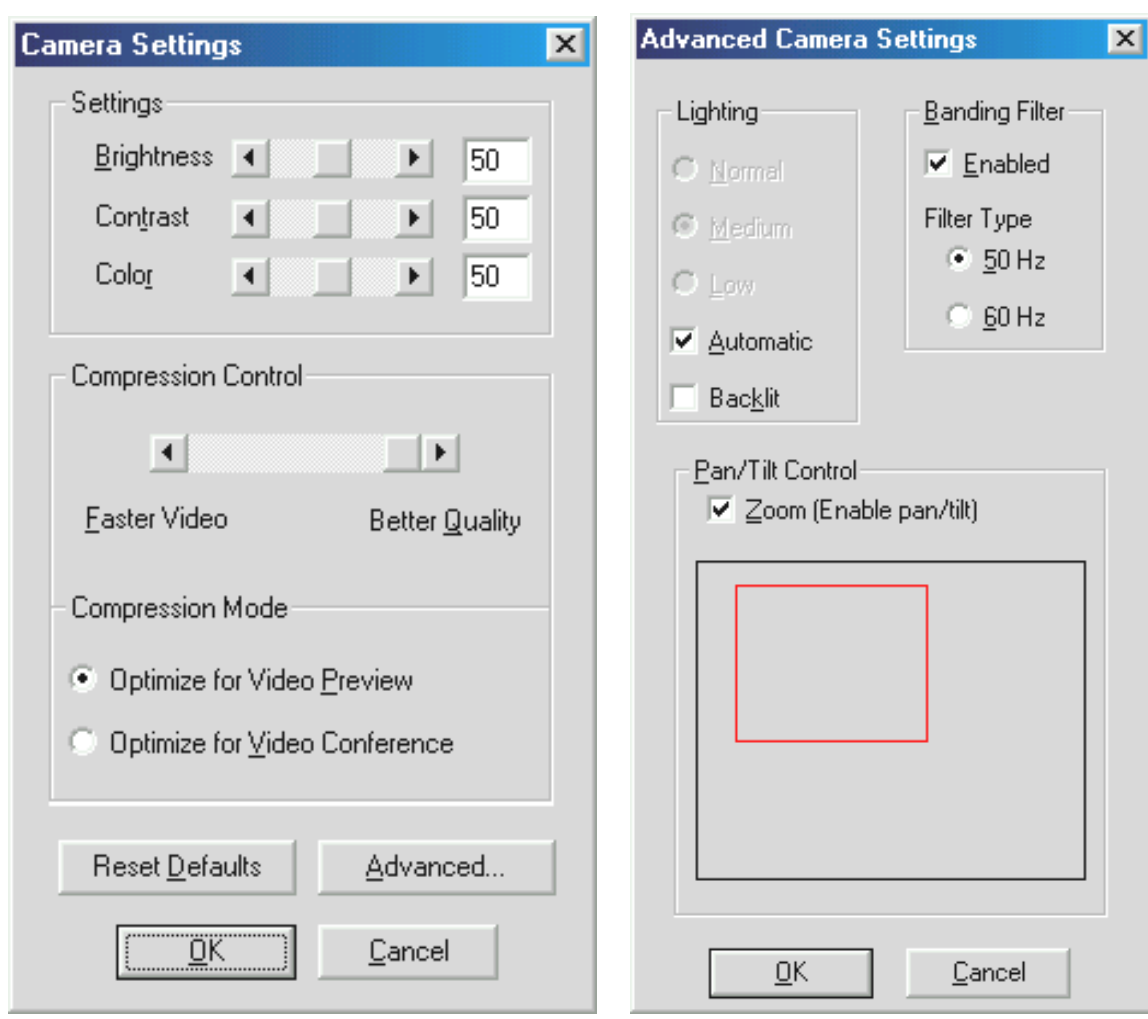

Mediante "Ripristina default" possono essere ripristinate le impostazioni di fabbrica.

## *Avanzato*

Serve a visualizzare altre impostazioni:

## *Illuminamento*

L'illuminamento è impostato di solito su "Automatico", ma può essere impostato manualmente anche su "Normale", "Medio" o "Basso". Selezionare l'opzione "Illuminamento di sfondo", qualora dietro al motivo da filmare si trovi una forte sorgente di luce.

## *Filtro bande*

Impostare il filtro bande in funzione alla frequenza della rete di alimentazione (in Europa, di norma, a 50 Hz), qualora la TerraCAM venga utilizzata in casa e non si disponga della luce del giorno. In tal modo vengono ridotti gli effetti stroboscopici indesiderati.

### *Regolatore orientabile-ribaltabile*

Serve ad attivare e disattivare l'ingrandimento digitale delle immagini visive. Si dispone di detta funzione solo con soluzioni video massime di 176 \* 144 pixel.

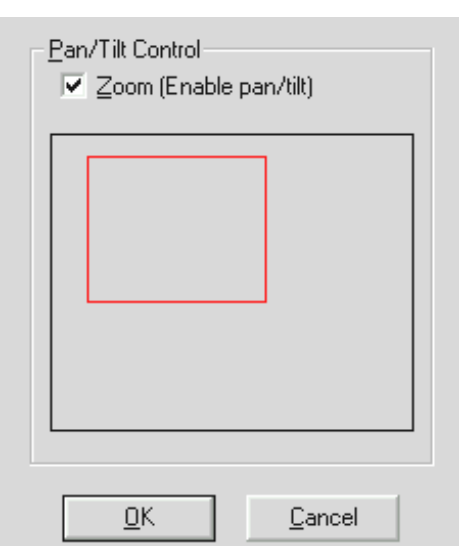

*Attivando la funzione, si apre una maschera dalla forma di un rettangolo. Muovere la maschera con il mouse sulla sezione di immagine di cui deve essere ingrandita la rappresentazione.*

# *Installazione dei driver in ambiente MacOS 8.6.*

Naturalmente si ha il desiderio di iniziare subito, collegando la TerraCAM; tuttavia, si consiglia di leggere con la dovuta attenzione le seguenti righe, quindi di passare all'installazione; in tal modo, non si avranno problemi di installazione.

Prima di collegare la TerraCAM, installare il software dei driver. Durante l'installazione, tutti gli altri programmi devono risultare chiusi. All'occorrenza, salvare i propri file, quindi chiudere i programmi.

- 1. Inserire il CD di installazione allegato nel lettore CD-ROM.
- 2. Passare al driver CD-ROM nella cartella

## **<CD>:\Drivers\MacOS8.6\**

- 3. Avviare il programma di installazione **TerraCAM Install.**
- 4. Al termine dell'installazione, avviare di nuovo il sistema.
- 5. Collegare la TerraCAM ad una delle interfacce USB disponibili. A questo punto, la TerraCAM è pronto all'uso, nelle applicazioni compatibili con Quicktime.

Attenzione: prima collegare la TerraCAM al computer Macintosh, installare il software dei driver. Altrimenti, l'installazione non riesce.

!

# *Installazione dell'hardware in ambiente Windows 98*

Naturalmente si ha il desiderio di iniziare subito, collegando la TerraCAM; tuttavia, si consiglia di leggere con la dovuta attenzione le seguenti righe inerenti l'installazione; in tal modo, non si avranno problemi di installazione.

In fase di installazione, Windows può sollecitare l'utente ad inserire il CD di installazione di Windows; pertanto, tenere il CD a portata di mano.

- 1. Chiudere tutte le applicazioni.
- 2. Inserire il CD di installazione allegato nel lettore CD-ROM.
- 3. Qualora appaia il menu di installazione del software, chiuderlo.
- 4. Collegare il cavo di collegamento della TerraCAM ad una delle interfacce USB disponibili del PC.

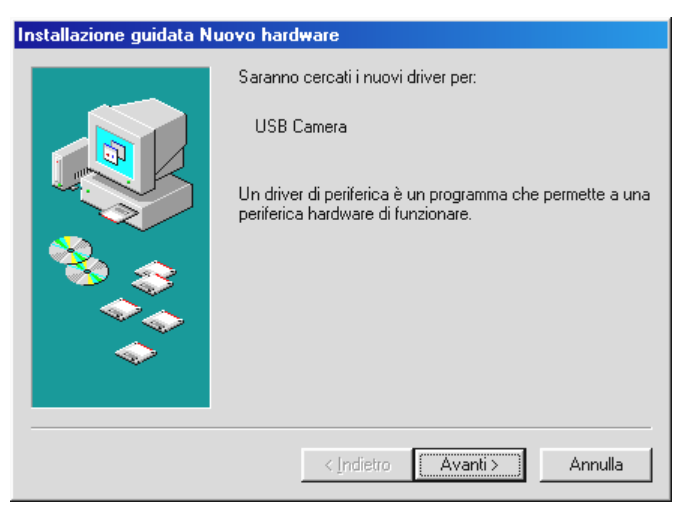

*Windows rileva il nuovo hardware e avvia l'installazione guidata nuovo hardware. Cliccare su "Avanti".*

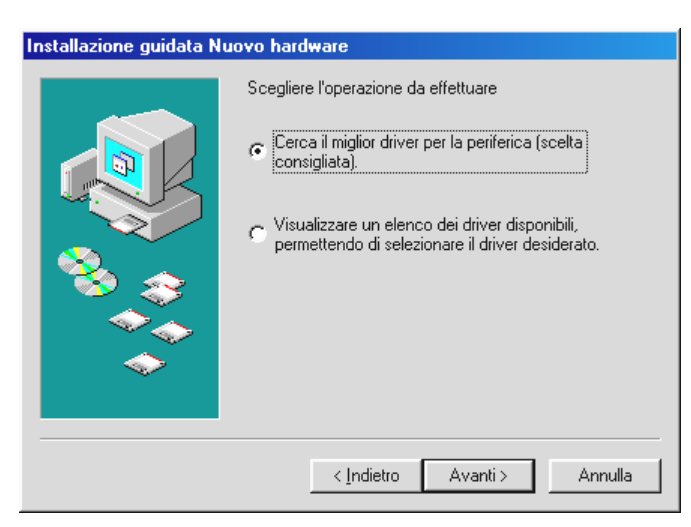

*Cliccare su "Avanti".*

5. Nella seguente finestra, digitare la posizione del driver. Digitare la lettera del drive e la cartella oppure scegliere "Sfoglia" per poter definire la posizione del driver.

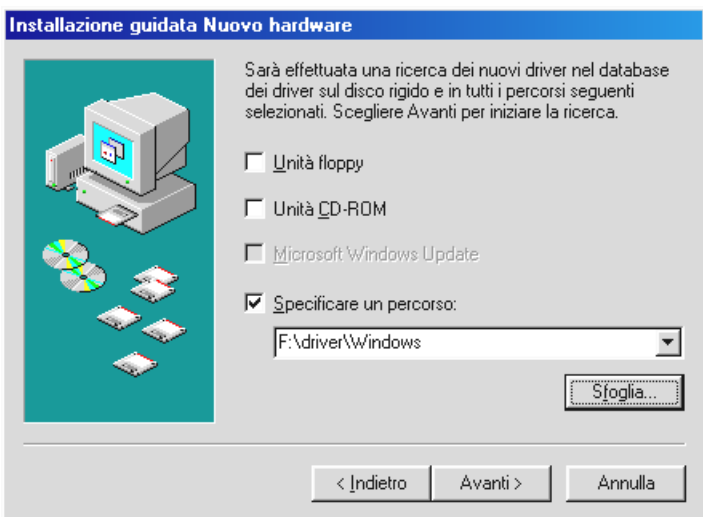

*A questo punto, fare clic su "Avanti": il driver viene cercato nella posizione digitata.*

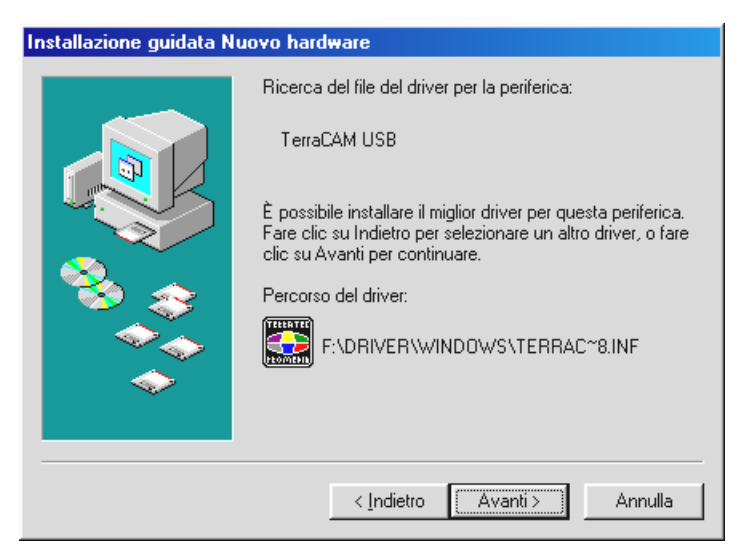

*Una volta trovato il driver della TerraCAM, fare clic su "Avanti".*

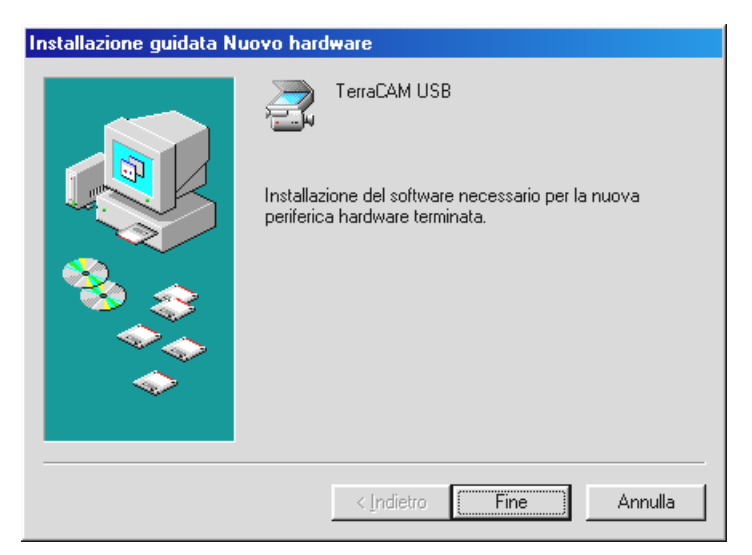

*Per chiudere l'installazione, fare clic su "Fine".*

## *Informazioni sul driver in ambiente Windows 95/98*

Dopo aver installato il driver, impostare la lingua nazionale come da quanto segue.

Fare clic su "Avvio", "Impostazioni" e quindi su "Pannello di controllo". Nel pannello di controllo, fare clic su "Multimedia" per visualizzare la finestra Proprietà multimediali, quindi scegliere "Periferiche".

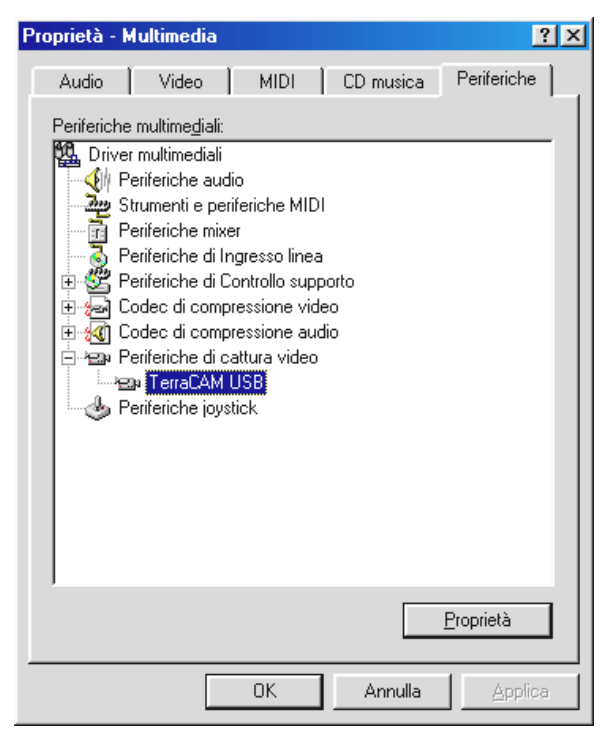

*Selezionare TerraCAM USB sotto Periferiche di cattura video, quindi fare clic su "Proprietà" e, nella finestra che appare, su "Impostazioni".*

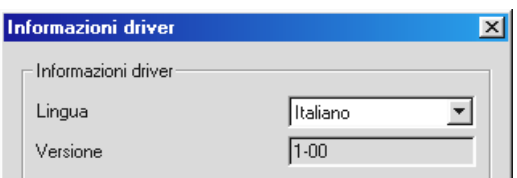

*Sotto "Lingua", impostare la lingua nazionale voluta.*

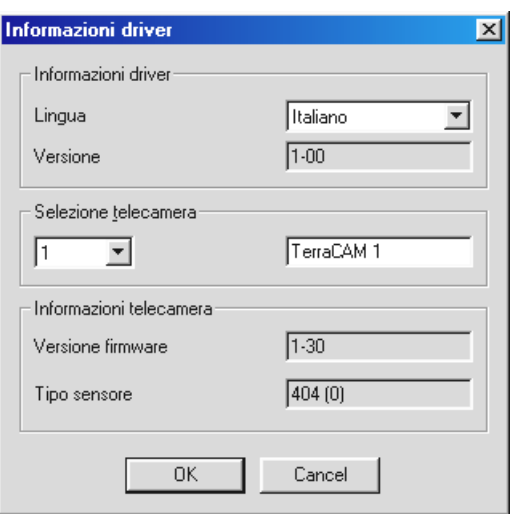

*A questo punto, tutte le finestre di dialogo del driver TerraCAM appaiono nella lingua selezionata.*

Sotto Info sulla telecamera sono riportati i dati del firmware della TerraCAM nonché la versione del driver installato. Qualora si utilizzi più di una TerraCAM, selezionare la telecamera della quale si desidera richiamare le informazioni. Per facilitare il riconoscimento delle telecamere, nel campo di destra può essere assegnato a ciascuna TerraCAM un nome a piacere.

# *Installazione dell'hardware in ambiente ME*

- 1. Chiudere tutte le applicazioni aperte.
- 2. Inserire il CD di installazione allegato nel lettore CD-ROM.
- 3. Qualora appaia il menu di installazione del software, chiuderlo.
- 4. Collegare il cavo di collegamento della TerraCAM ad una delle interfacce USB disponibili del PC.

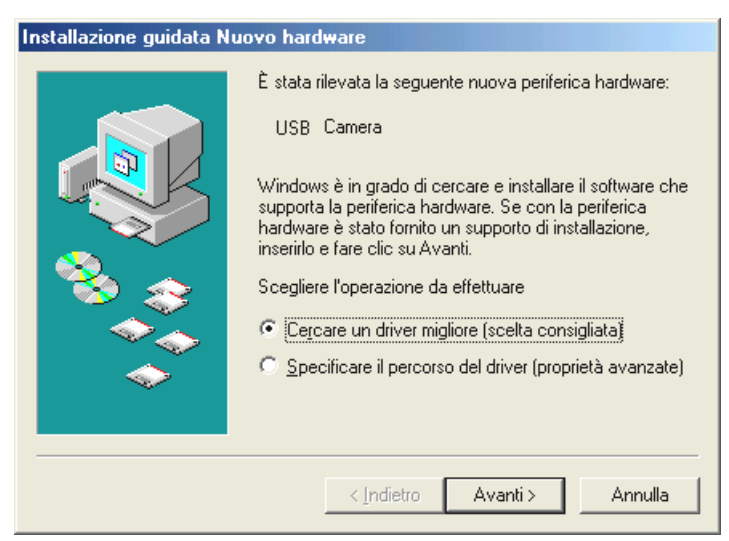

*Windows rileva il nuovo hardware e avvia l'installazione guidata nuovo hardware. Cliccare su "Avanti".*

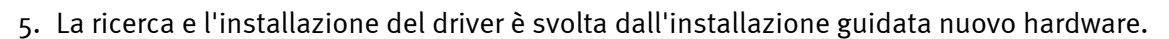

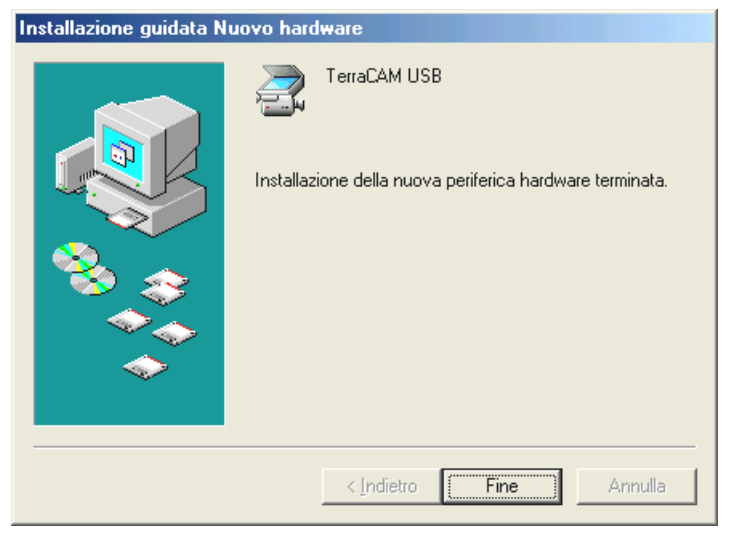

*Per chiudere l'installazione, fare clic su "Fine".*

## *Informazioni sul driver in ambiente Windows ME*

Dopo aver installato il driver, impostare la lingua nazionale come da quanto segue.

1. Fare clic su "Avvio", quindi su "Impostazioni" ed infine su "Pannello di controllo". Nel pannello di controllo, fare clic su "Suoni e multimedia" per visualizzare la finestra Proprietà multimediali, quindi scegliere "Periferiche".

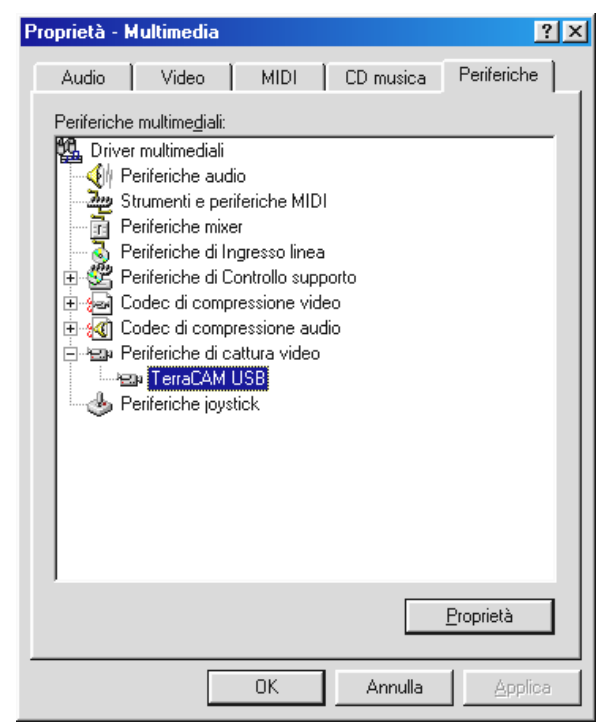

- 2. Selezionare TerraCAM USB sotto Periferiche di cattura video, quindi fare clic su "Proprietà" e, nella finestra che appare, su "Impostazioni".
- 3. Seguire gli altri passi, come da pagina 11.

# *Installazione dell'hardware in ambiente Windows 2000*

- 1. Chiudere tutte le applicazioni.
- 2. Inserire il CD di installazione allegato nel lettore CD-ROM.
- 3. Qualora appaia il menu di installazione del software, chiuderlo.
- 4. Collegare il cavo di collegamento della TerraCAM ad una delle interfacce USB disponibili del PC.

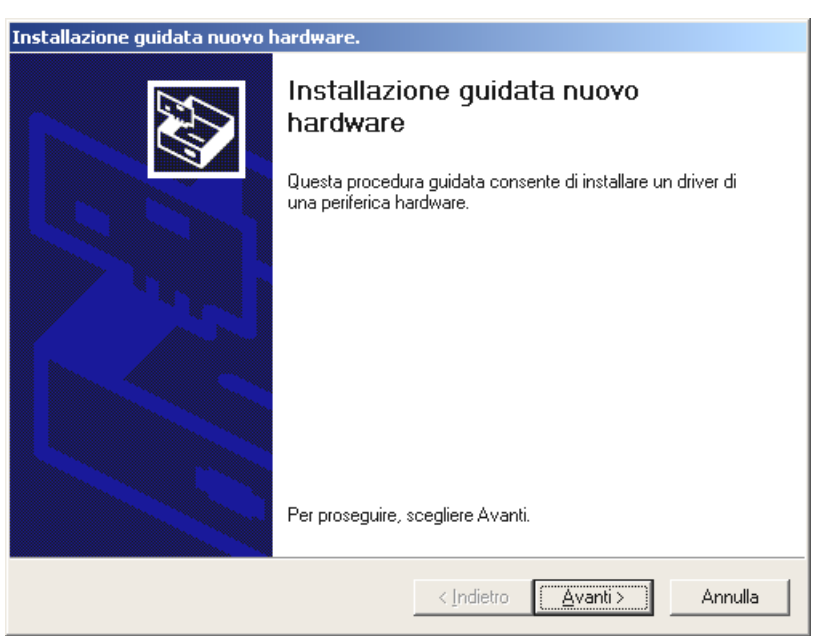

*Windows rileva il nuovo hardware e avvia l'installazione guidata nuovo hardware. Cliccare su "Avanti".*

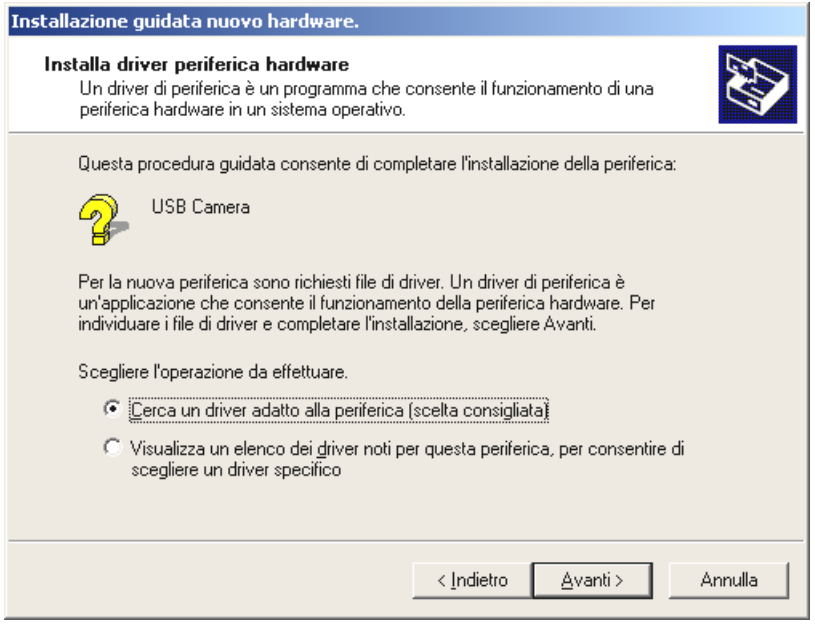

*Quando appare la finestra, fare clic su "Avanti".*

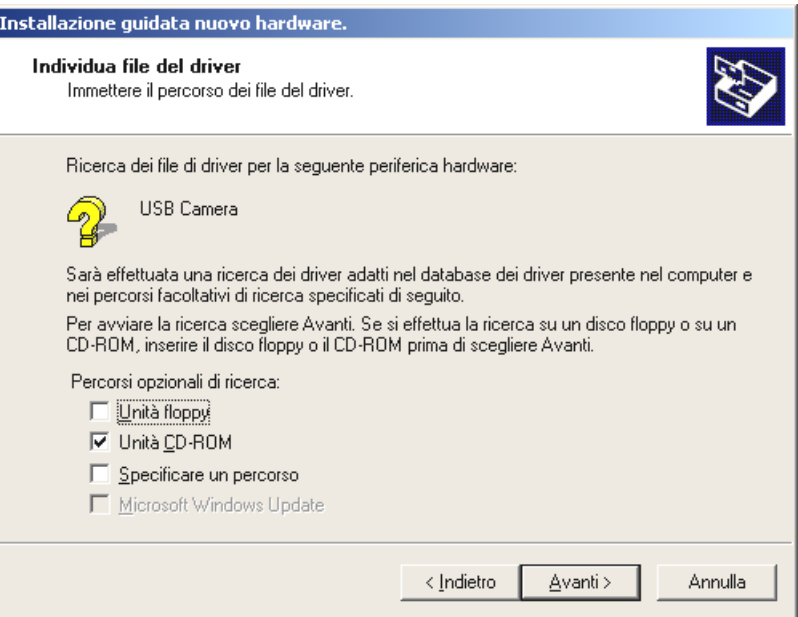

*Selezionare "Unità CD-ROM", quindi scegliere "Avanti".*

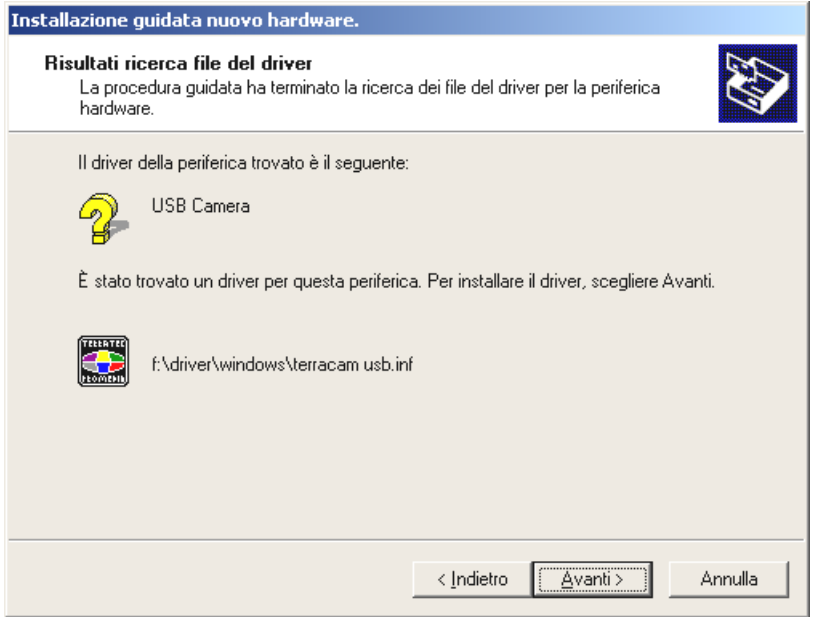

*Una volta trovato il driver della TerraCAM, fare clic su "Avanti".*

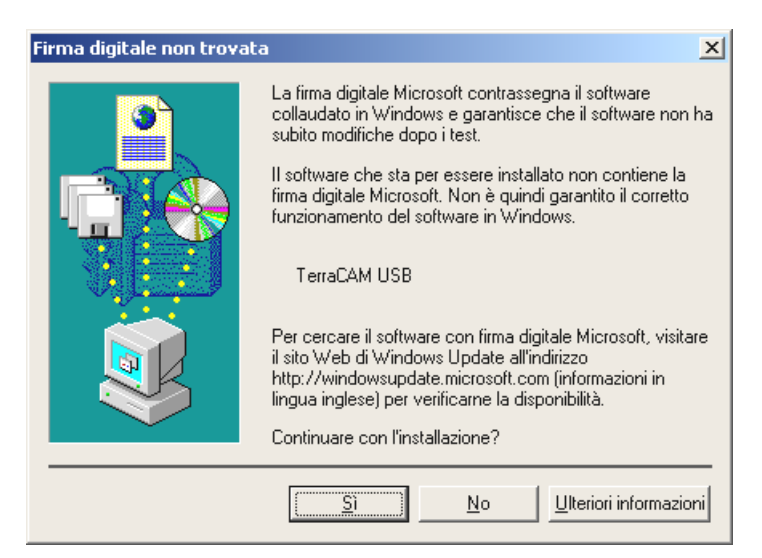

*Scegliere "Sì", il driver può essere installato malgrado l'identificatore mancante. Un identificatore mancante non condiziona la qualità e la funzionalità del driver.*

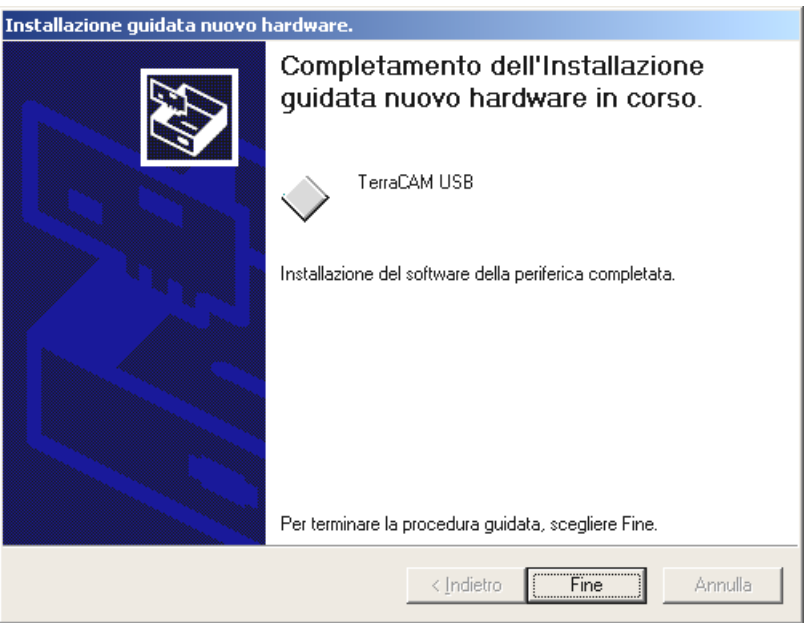

*Per chiudere l'installazione, fare clic su "Fine".*

## *Informazioni sul driver in ambiente Windows 2000*

In ambiente 2000, impostare la lingua nazionale come da quanto segue.

Fare clic su "Avvio", "Impostazioni" e quindi su "Pannello di controllo". Nel pannello di controllo, fare clic su "Suoni e multimedia" per visualizzare la finestra "Proprietà sonore e multimediali", quindi scegliere Hardware e quindi "Periferiche di legacy video".

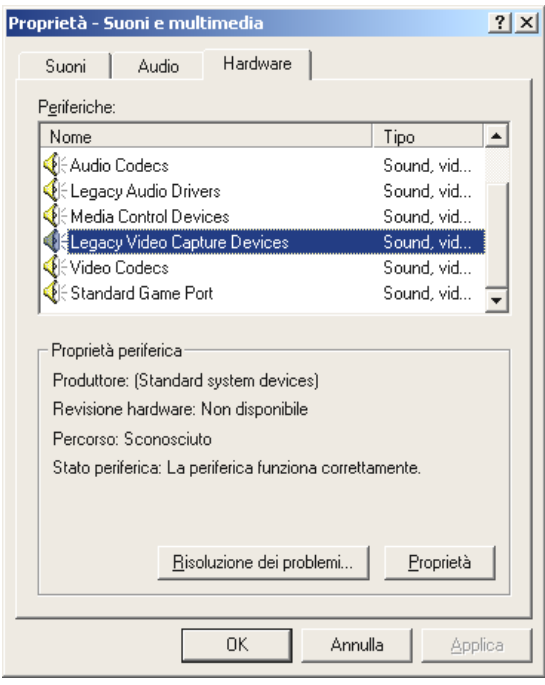

*Scegliere "Proprietà".*

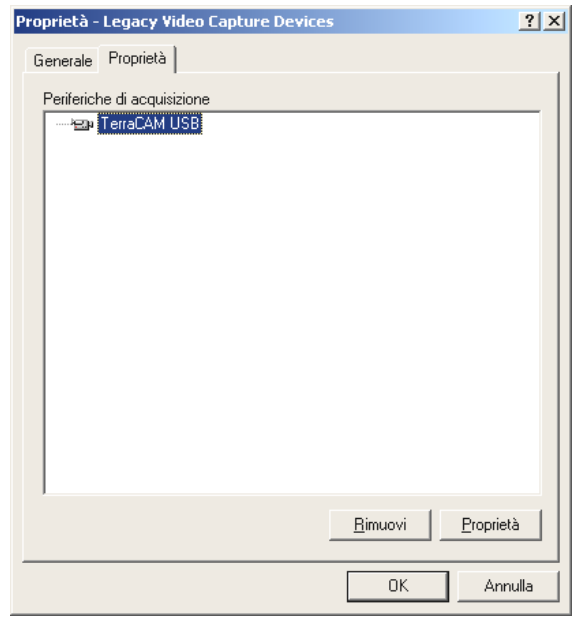

*Selezionare TerraCAM USB, quindi fare clic su "Proprietà" e, nella finestra che appare, su "Impostazioni".*

Seguire gli altri passi, come da pagina 11.

# <span id="page-18-0"></span>*Impostazioni in ambiente Windows 98, ME e 2000.*

La TerraCAM può essere utilizzata pressoché con qualsiasi software Windows. Esso può essere ad es. un programma di grafica o un programma di trattamento video.

I driver video della TerraCAM fanno sì che l'utente possa eseguire, anche manualmente, varie impostazioni. In tal caso, si dispone in ogni applicazione di due pulsanti. "Formato video" e "Fonte video" (detto anche "Sorgente video" or "Impostazione video").

## **Impostazione del driver**

### *Sorgente video*

**Luminosità** regola la luminosità.

**Contrasto** regola il contrasto

**Colore** regola l'intensità cromatica.

**Filtro bande** impedisce gli effetti stroboscopici indesiderati in caso di illuminazione artificiale.In Europa è di norma pari a 50 Hz.

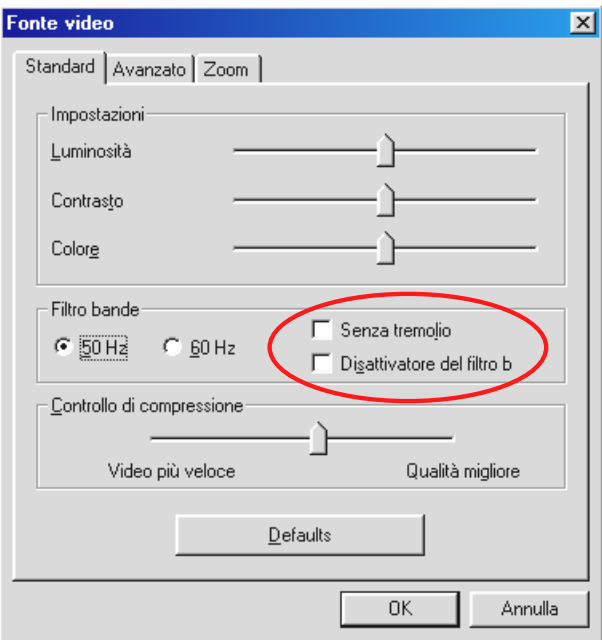

*Serve ad disattivare e attivare il filtro bande. Sotto "Mai ad intermittenza" è possibile sopprimere lo sfarfallamento dello schermo.*

### **Controlli di compressione**

Servono ad impostare il grado di compressione dell'immagine video. Ad es., se durante una conferenza video l'immagine appaia con tremolio, spostare il regolatore verso sinistra. Per una migliore qualità dell'immagine, spostare il regolatore verso destra.

## *Preferenze*

Riattiva i default del driver.

#### **Velocità/Luce**

Serve ad adattare la TerraCAM al rapporto di luce. L'impostazione di base è "Automatico".

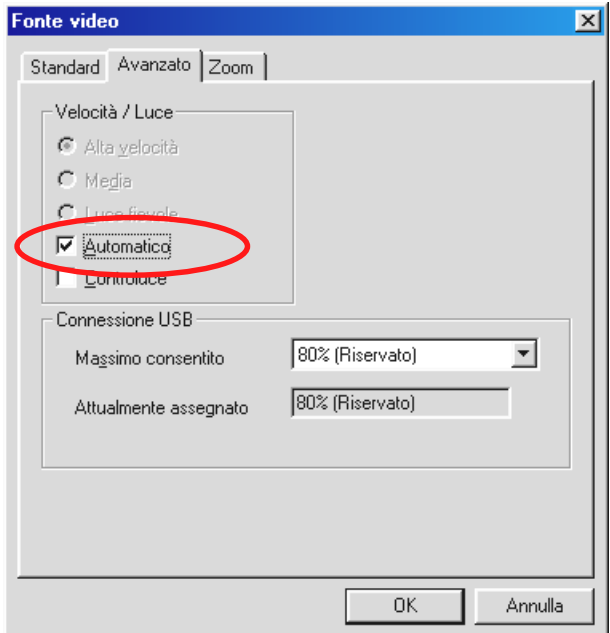

*Per modificare l'impostazione manualmente, togliere il segno di spunta.*

Quindi, scegliere il rapporto di luce.

**Alta velocità** – in caso di illuminazione intensiva

**Media** – in caso di rapporto normale di luce

**Scarsa luce** – in caso di illuminazione debole

#### **Sfondo illuminato**

Qualora un oggetto sia davanti ad una fonte di luce chiara, l'oggetto sullo sfondo appare troppo scuro. Attivando questa funzione, avviene la correzione automatica.

#### *Connessione USB*

Qualora vengano utilizzati al contempo più periferiche USB, può accadere che il bus USB sia sovraccarico e che le periferiche non ricevano dati o li ricevano molto lentamente.

Impostare sotto "Max. ammesso" la percentuale della massima velocità di trasmissione che la TerraCAM può utilizzare.

### <span id="page-20-0"></span>**Zoom**

Serve ad ingrandire il soggetto dell'immagine.

L'ingrandimento del soggetto può essere attivato con risoluzioni massime di 176 x 144.

Spostando verso destra il regolatore dello zoom, è attivato l'ingrandimento del soggetto. Invece, spostando il regolatore verso sinistra, è disattivato l'ingrandimento del soggetto.

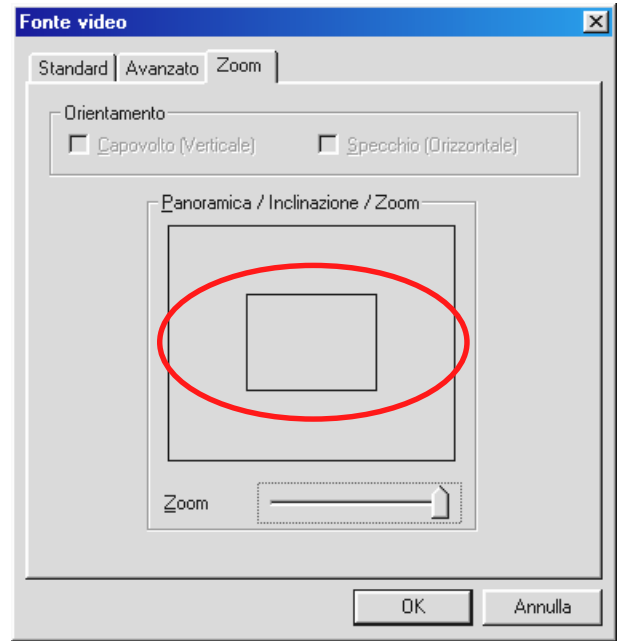

*Attivando la funzione, si apre una maschera dalla forma di un rettangolo.*

Muovere la maschera con il mouse sulla sezione di immagine di cui deve essere ingrandita la rappresentazione.

#### **Formato video**

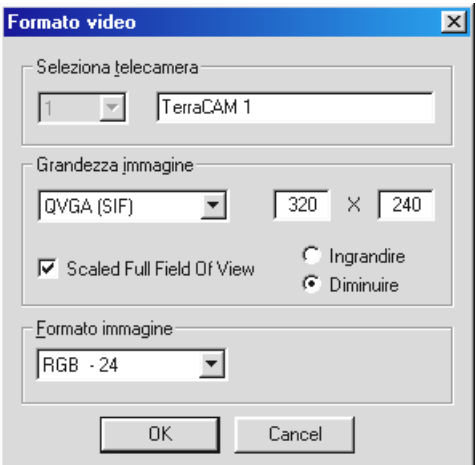

#### *Seleziona telecamera*

Qualora siano collegate più TerraCAM, può essere selezionata la telecamera voluta.

## *Grandezza immagine*

Serve a definire il formato immagine della TerraCAM. I formati immagine indicano il numero di pixel che vengono raffigurati. Con l'aumentare della risoluzione aumenta la nitidezza dell'immagine. La TerraCAM supporta i seguenti formati immagine e risoluzioni.

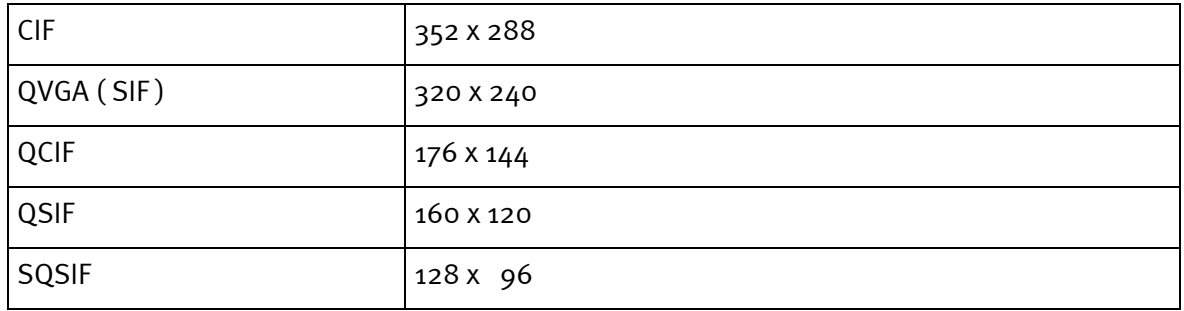

### *Campo visione scalato*

Qualora vengano utilizzati i formati immagine QVGA (SIF) / QSIF e SQCIF, l'inquadratura si riduce rispetto ai formati CIF e QCIF, ovvero i lati dell'immagine vengono tagliati.

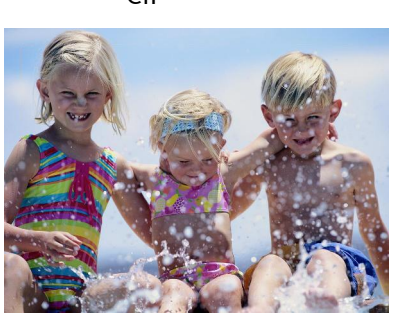

CIF QVGA ( SIF )

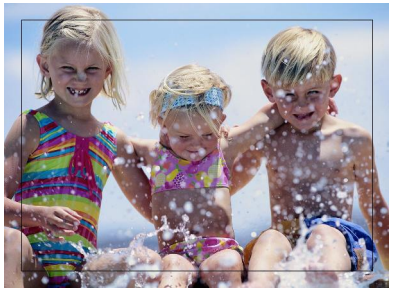

Ad es.: si passa dalla risoluzione CIF alla risoluzione QVGA (SIF), l'inquadratura si riduce. Attivando "Scalato campo visione" e "Scala verso l'alto", viene utilizzata la risoluzione QCIF e ingrandita da 176 x 144 e 320 x 240. Pertanto si ottiene una risoluzione QVGA (SIF) con inquadramento grande QCIV.

Scalare le risoluzioni significa condizionare la velocità di aggiornamento dell'immagine (trama al secondo) e la qualità dell'immagine.

Le risoluzioni che possono essere scalate sono:

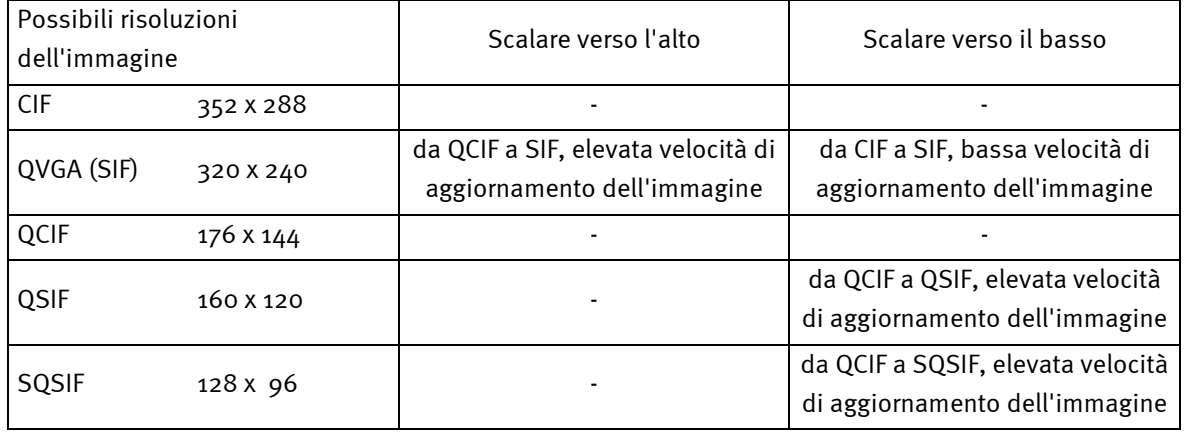

Un'immagine con risoluzione QVGA (SIF) può essere scalata verso l'alto, dal formato QCIF al formato SIF, oppure verso il basso, dal formato CIF al formato SIF.

Si consiglia di scalare verso l'alto immagini dalla risoluzione QSIF, ad es. nelle conferenze video,

- 1. per ottenere una velocità maggiore di aggiornamento dell'immagine e un inquadramento maggiore
- 2. per utilizzare una risoluzione dell'immagine QVGA (SIF).

Scalando verso il basso, si ottiene una migliore qualità dell'immagine, penalizzando però la velocità di aggiornamento dell'immagine. Le risoluzioni QSIF e SQCIF possono essere scalate solo verso il basso.

### *Copia formato*

Serve a impostare l'intensità cromatica o la gamma cromatica dell'immagine video. L'impostazione standard "**RGB – 24**" deve garantire, nella maggior parte dei casi, l'ottima qualità dell'immagine.

### *Impostazione del driver TWAIN*

I driver TWAIN della TerraCAM USB possono essere utilizzati per la ripresa di immagini singole. Dal programma grafico disponibile, TerraCAM può essere utilizzata come scanner; in tal caso, appare la seguente finestra di dialogo.

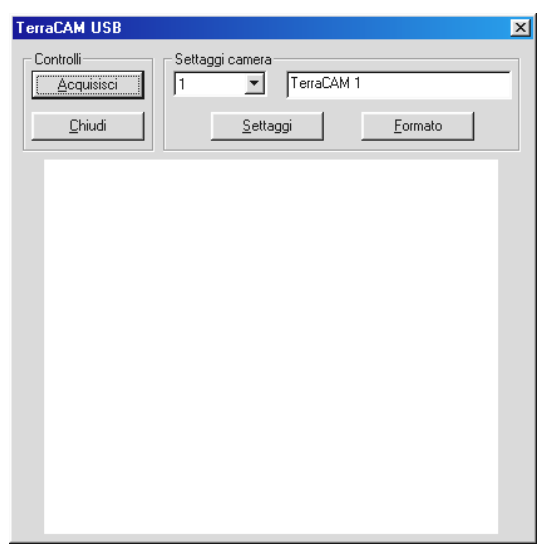

*In detto campo, viene raffigurata l'immagine attuale della TerraCAM.*

### *Acquisisci*

Serve a trasferire l'immagine attuale nella sua applicazione.

### *Impostazioni telecamera*

Vedi pagine 19 e21.

### *Chiudi*

Serve a chiu[der](#page-18-0)[e l'a](#page-20-0)pplicazione.

# *Breve descrizione del software*

Si tratta di una breve descrizione dato che la guida al software di ciascun applicativo comprende già una descrizione esauriente del software e delle relative impostazioni.

## *SupervisionCam*

SupervisionCam svolge più funzioni al contempo.

In qualità di sistema di sorveglianza ambiente, SupervisionCam controlla il campo visivo della TerraCAM, reagendo quando qualcosa si muove davanti alla sua lente. Le immagini riprese possono essere inviate direttamente per e-mail o caricate automaticamente da SupervisionCam sul sito Web.

Volendo, può essere impostato un intervallo durante il quale la TerraCAM deve riprendere le immagini. Le immagini possono essere, quindi, inviate per e-mail o caricate sul sito Web.

## *Photo Express*

Con Photo Express, le immagini ricevono quel tocco di perfezione. È possibile mescolare diverse foto, darle le sembianze di un dipinto ad olio o di uno schizzo a matita oppure aggiungere neve, nuvole o fumetti. Persino i biglietti da visita o le cartoline di saluto o i calendari con foto personalizzati non sono un problema con Photo Express.

È possibile inviare le immagini per e-mail o farsi creare da Photo Express una pagina fotografica per la homepage in Internet.

## *TeVeo VIDiO Suite*

"TeVeo VIDiO Suite" è un software che serve a trasferire live video in Internet da ogni PC Windows 98, Windows Millennium o Windows 2000. La fonte video viene registrata nel sito Web TeVeo - www.teveo.com e può essere raggiunta mediante un link. Per la trasmissione live non occorre alcun sito Web dell'utente e neanche la trasmissione FTP di dati immagine. Il link può essere utilizzato di nuovo, all'occorrenza, in ciascuna pagina HTML. Il video viene attualizzato automaticamente dallo spettatore. In funzione della velocità della linea, il PC partecipante può raggiungere una velocità d'immagine max. di 30 fps. Con "TeVeo VIDiO Suite" può essere trasferito in Internet qualsiasi tipo di video.

## *VideoLive Mail*

Grazie a VideoMail, possono essere creati brevi videoclip che, malgrado la loro elevata qualità, richiedono poco memoria e possono essere facilmente inviati per e-mail premendo un semplice pulsante.

Il destinatario del videoclip non ha bisogno di un software video per vedere il videoclip, visto che Live VideoMail può creare altresì video ad autoriproduzione.

# *Impostazioni importanti di sistema per il funzionamento della TerraCAM USB in ambiente Windows 95/98 e Windows ME.*

Attenersi al seguente avviso.....

1. L'interfaccia USB deve essere attivata nel BIOS del sistema e in Gestione periferiche. Per informazioni su come attivare l'interfaccia USB, consultare il manuale della scheda madre.

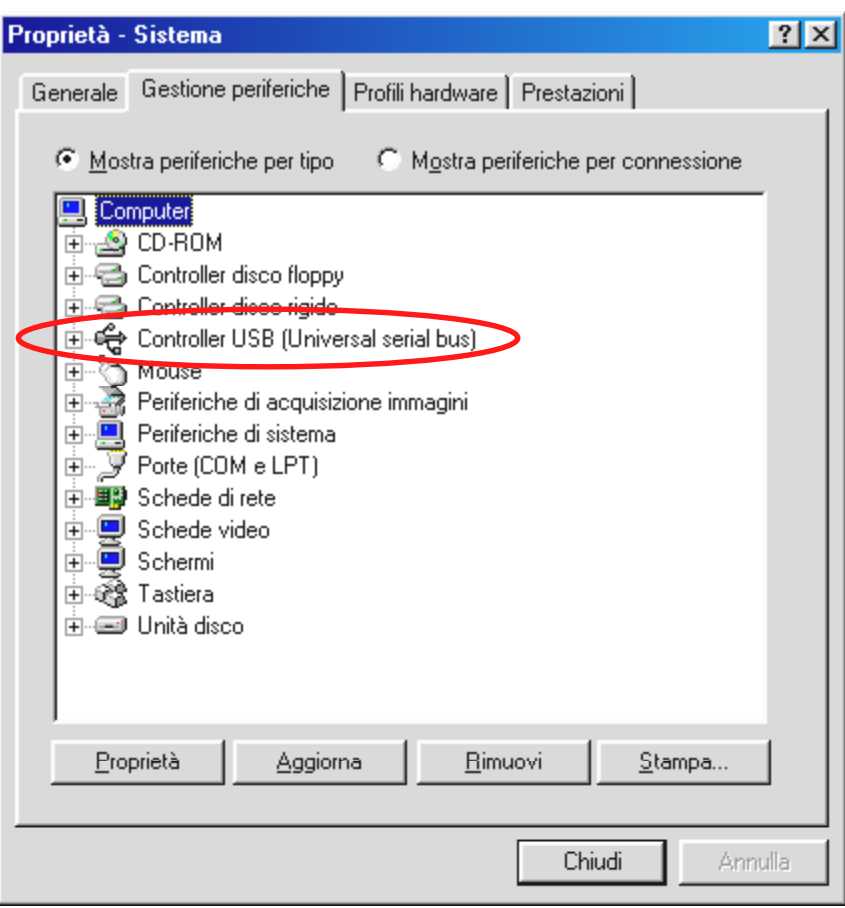

2. Nel caso in cui, dopo aver installato la TerraCAM USB, il sistema va in crash, verificare dapprima se l'interrupt (IRQ) dell'interfaccia USB del sistema non venga utilizzato al contempo da un altro componente. Windows segnala in Gestione periferiche l'assenza di problemi; tuttavia, si possono avere in tal caso problemi con il funzionamento. Segue l'illustrazione dell'impostazione interrupt del sistema che appare facendo doppio clic sulla voce Computer in Gestione periferiche. Controllare ivi se l'interrupt, utilizzato dall'interfaccia USB, è utilizzato al contempo da un altro componente.

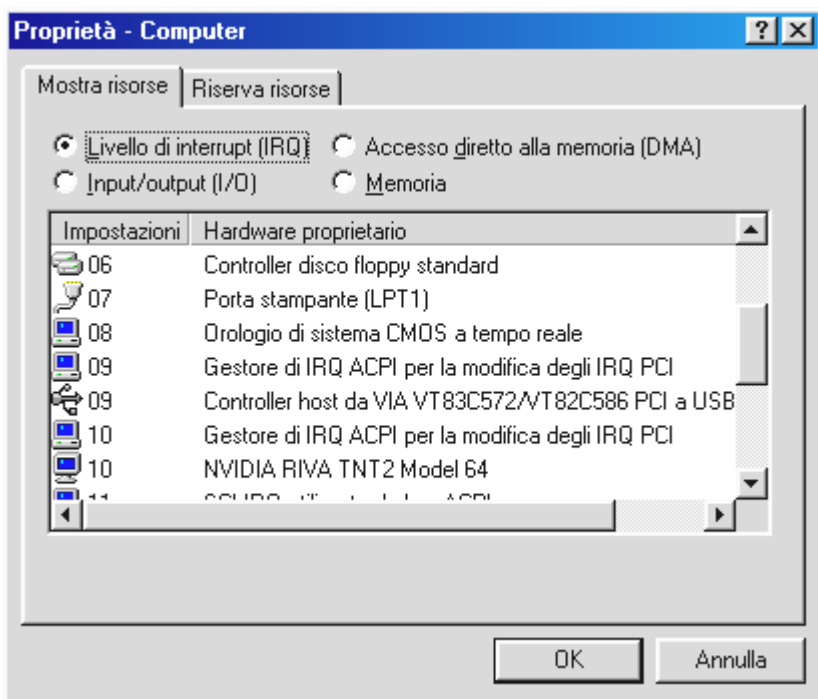

Non badare a "Holder IRQ per controller PCI". In pratica, non si tratta di un altro componente.

3. Volendo utilizzare Windows 95, utilizzare la versione 4.00.950B o superiore con il supplemento USB 1214 (o nuovo). All'occorrenza, scaricare dall'Internet un aggiornamento USB per la versione Windows o rivolgersi al rappresentante.